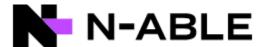

Hello! Welcome to the N-able Resource Center!

Here, you can access our N-able Knowledge Base, obtain technical training, view/pay invoices for N-central, standalone Backup, and Mail Assure, and much more!

#### **Getting Started**

The URL for the Resource Center is <a href="https://community.n-able.com/">https://community.n-able.com/</a>, and your user/password is unique to the Resource Center. You can reset your password by clicking on the "reset password" option in the form. Need assistance with N-able Resource Center credentials? Please log a case with our Customer Success Team at <a href="https://success.n-able.com">https://success.n-able.com</a>

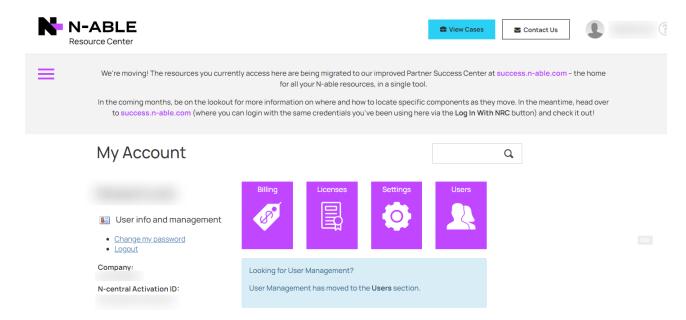

Billing information, invoices, payments, payment methods, and usage reports can be accessed by clicking on the "Billing Icon"

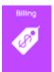

If you do not have the Billing icon available from the main screen, your account does not have Payment Portal Manager permissions, and will need to be granted from either a user with "Business Owner" permissions or you can log a ticket and an N-able team member will help you out.

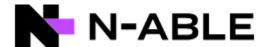

#### **Adding New Users**

To add a new user to your Resource Center account, click on the "Users" icon

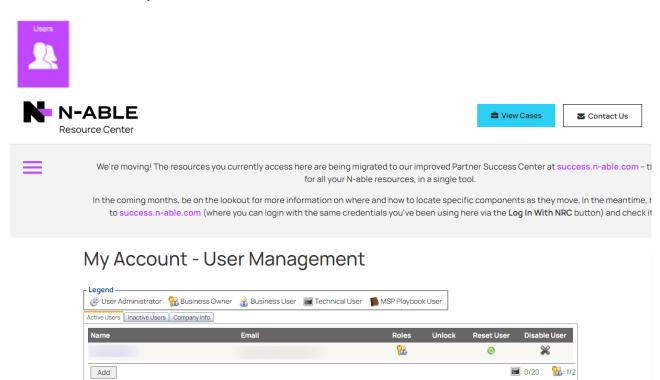

Select "Add", which will bring you to the following screen:

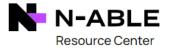

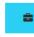

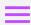

We're moving! The resources you currently access here are being migrated to our improved Partner Succ for all your N-able resources, in a single tool.

In the coming months, be on the lookout for more information on where and how to locate specific compound to success.n-able.com (where you can login with the same credentials you've been using here via the

### My Account - User Management

# Contacts Select a user from the contacts below or add a new user. Add New

Next Cancel

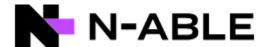

The Resource Center will automatically detect users on your default email domain and suggest users that can be added. If the user you wish to add is on this list already, simply click "Select" next to their name, then "Next", and then on the fill in any contact information that is incomplete.

If the user you wish to add is not on this list, select "Add New", then fill in the user's contact info: first name, last name, email address, phone/mobile phone, and the user roles:

Business Owner—gives user full permissions to billing, edit other users, and license management

Technical User—gives the user permission to utilize technical resources in the Resource Center

License Manager—allows the user to modify licenses

**Payment Portal Manager**—gives the user the ability to view invoices and usage reports, as well as modify payment methods and make payments

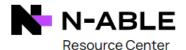

Next

Cancel

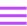

## My Account - User Management

## 

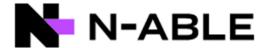

Once the user's permissions have been set, select "Next" to go to the final screen, double-check the information for accuracy, then "Finish" to send a setup email to that user's designated email address.

## My Account - User Management

## Contact Info First name: test Last name: test Email prefix: Phone: 555555555 Mobile phone: 555555555 User Role(s) □ Business Owner Business User Technical User ⊕ □ User Administrator 🥵 🗆 Case Administrator ✓ Payment Portal Manager Next Cancel

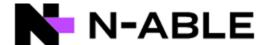

#### Viewing Invoices/Usage Reports

To view invoices and usage reports, click on the "Billing" icon.

If you have more than one product subscription, make sure you're viewing your up-to-date subscription by selecting the five-digit number (invoices billed via N-able Technologies, Inc.) or the nine-digit number starting with the letter "A" (invoices billed via N-able Solutions, ULC). Accounts starting with "0xxxxxx-001" are for legacy invoices (N-able Tech) dated 3/31/2020 or older.

In the billing screen, go to the "Outstanding Invoices" tab for invoices that are not yet paid and "Paid Invoices" to view invoices that are already paid, then select your five-digit account number. To view the invoice, click the invoice number or select the ellipses menu on the right, then "View Invoice".

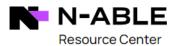

to success.n-able.com (where you can login with the same credentials you've been using her

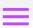

## My Account - Billing

| Outstanding Invoices       | Paid Invoices      | Payment Methods |
|----------------------------|--------------------|-----------------|
| It looks like you have sev | veral accounts wit | h us:           |
| 0408931-001                |                    |                 |
| 77217                      |                    |                 |

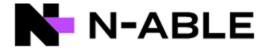

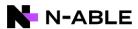

Outstanding Invoices

Payment History

Payment Method

Return to Payment Portal

#### **Outstanding Invoices**

| Invoice<br>Number | Invoice<br>Date | Account Number                            | Company |         | Total<br>Amount | Balance    |     |
|-------------------|-----------------|-------------------------------------------|---------|---------|-----------------|------------|-----|
| INV01             | 02/01/2022      | A0000<br>A0000<br>A0000<br>A0000<br>A0000 |         | n<br>y, | \$2,757.23      | \$2,757.23 | ••• |

To view the usage report for an invoice, navigate to the invoice in question, select the ellipses menu on the right, then select "Data Usage".

#### Outstanding Invoices

| Invoice Number | Invoice Date | Account Number | Company | Total Amount | Total Balance |                             |
|----------------|--------------|----------------|---------|--------------|---------------|-----------------------------|
| 13751          | 9/30/2021    | CAD-01         |         | CAD 13.00    | CAD 157.30    |                             |
| 14288          | 10/31/2021   | CAD-01         |         | CAD 14.30    | CAD 157.30    | Pay Balance<br>View Invoice |
| 14678          | 11/30/2021   | CAD-01         |         | CAD 13.00    | CAD 157.30    | Data usage                  |
| 14678          | 11/30/2021   | CAD-01         |         | CAD 39.00    | CAD 157.30    |                             |
| 1512€          | 12/31/2021   | CAD-01         |         | CAD 39.00    | CAD 157.30    |                             |
| 1544€          | 1/31/2022    | CAD-01         |         | CAD 39.00    | CAD 157.30    |                             |

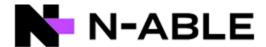

#### Managing Payment Methods and Making Payments

To manage payment methods, click on the Billing icon, then select the "Payment Methods" tab. To add a new card, input the card information under the "Add New Card" tab, then select "Save New Card".

Saved cards are only used on the account to which they were added.

A "Primary Card" is the saved card that is used for automatic payment on that account.

A card saved as the primary card cannot be removed until a new card has been designated as the primary card. Once a new card is saved as the primary card, simply remove the old card under the Saved Credit Cards tab. In the event you wish to remove all payment methods, please contact N-able Finance. (accountsreceivable@n-able.com)

To make a payment, navigate to the outstanding invoice in question, select the ellipses menu on the right, then select "Pay Balance".

To view previous payments, navigate to the paid invoice in question, select the ellipses menu on the right, then select "View Payment".

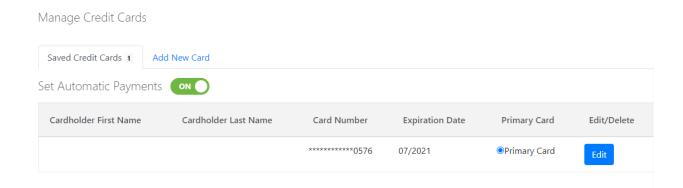

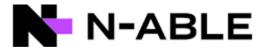

#### Manage Credit Cards

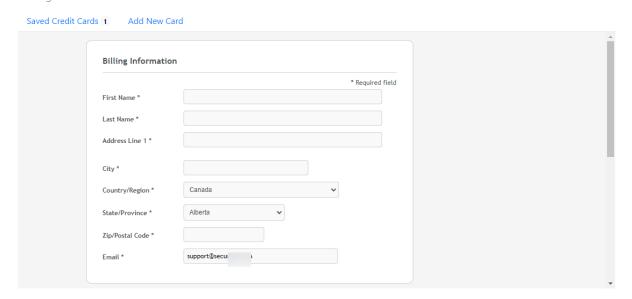

#### Outstanding Invoices

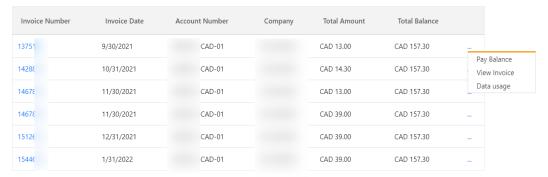